Уважаемые коллеги – участники фестиваля PROДвижение!

Завершился тур самовыражения. Вы смогли найти и предложить замечательные идеи, лучшие из которых нам всем предстоит обсудить и подумать об их реализации в следующем туре.

Сегодня предлагаем всем участникам тура завершить работу над дневником, выбрать лучшую с точки зрения автора одну собственную творческую идею из сформулированных в дневнике и представить ее на странице участника для последующего обмена идеями в туре сотрудничества. Кроме идеи также необходимо проанализировать собственные подходы к сбережению сил и поддержке внутреннего баланса, можно опереться на материалы мастер-класса «Продуктивность педагогического творчества и здоровьесбережение», размещенного по ссылке [http://profest.36edu.ru/Portals/153/MK\\_relax.pdf](http://profest.36edu.ru/Portals/153/MK_relax.pdf) и сформулировать один или несколько способов поддержки собственных сил.

Свою лучшую идею надо описать по форме:

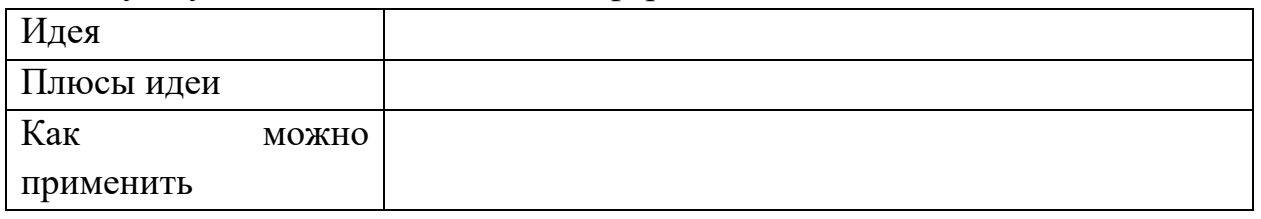

Также необходимо в произвольной форме описать способ(ы), методику(и) переключения фокуса внимания для сохранения сил.

Данный итог работы в туре необходимо разместить на странице тура самовыражения (переход по оранжевой стрелочке из таблицы «Участники»).

Откройте страничку своего дневника и нажмите на стрелочку – инструмент перехода в режим редактирования:

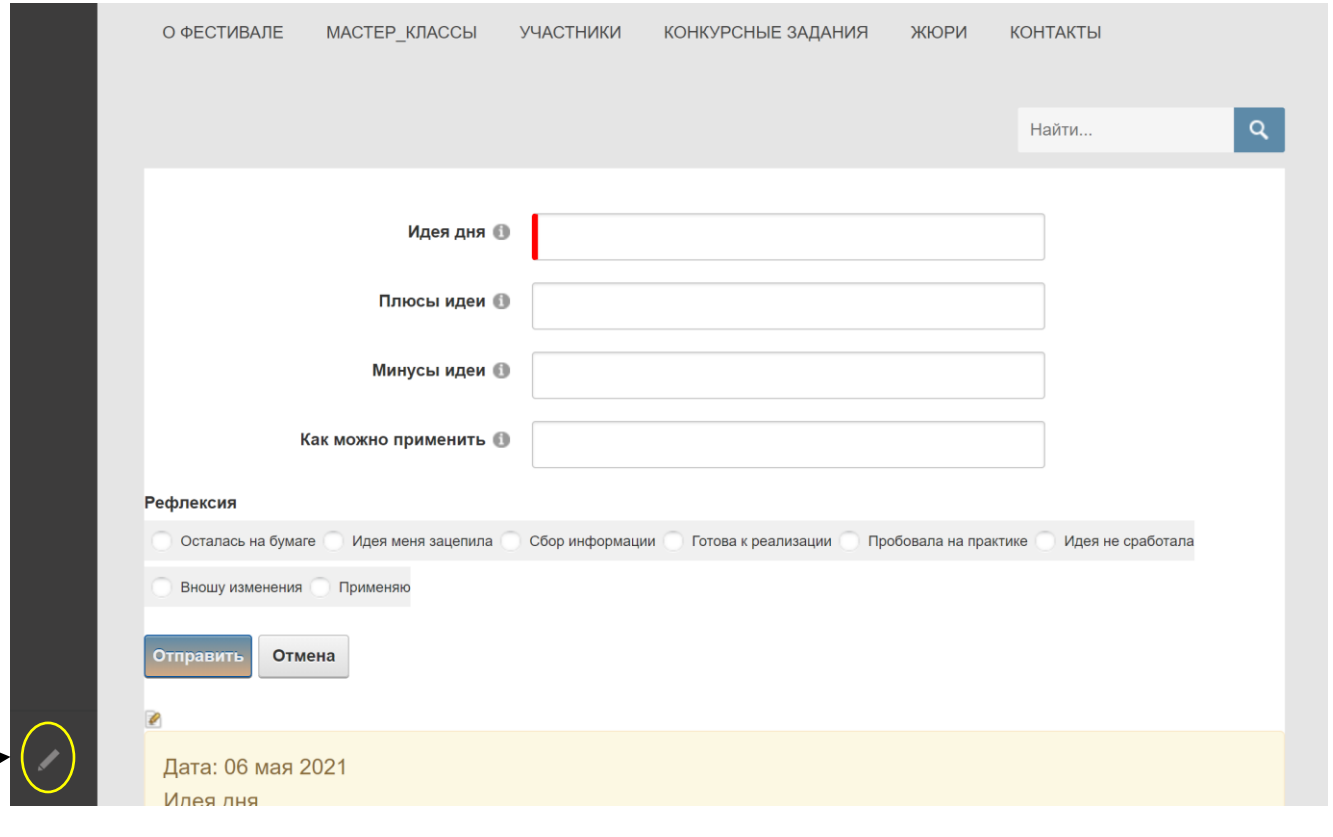

После этого обратите внимание на верхнюю часть вашей странички, там появились слова «Выберите команду…»:

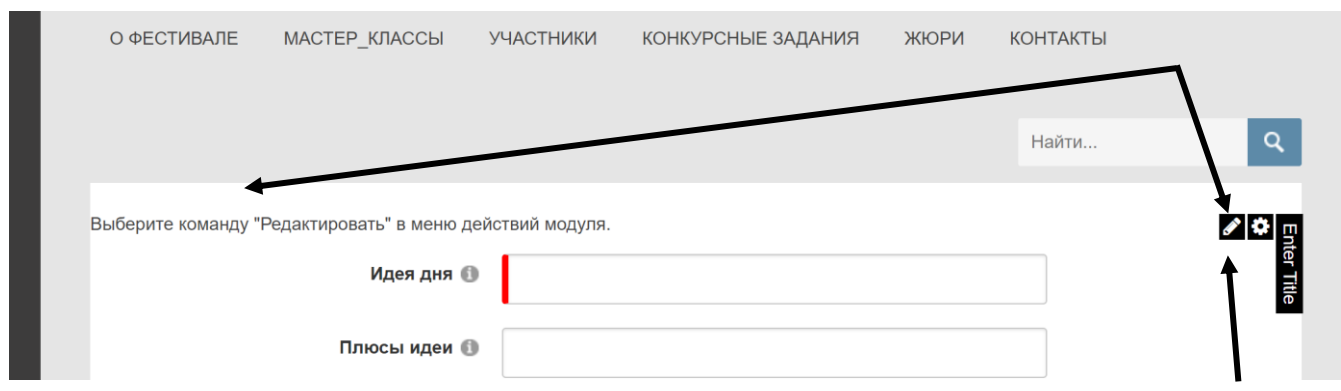

Для внесения информации необходимо навести мышку на стрелочку «Редактировать», появится всплывающее меню, в нем выбрать команду Редактировать. Откроется окно визуального редактора, в котором и надо разместить информацию. После заполнения не забудьте нажать на кнопку «Отправить» в нижней части окна редактора.

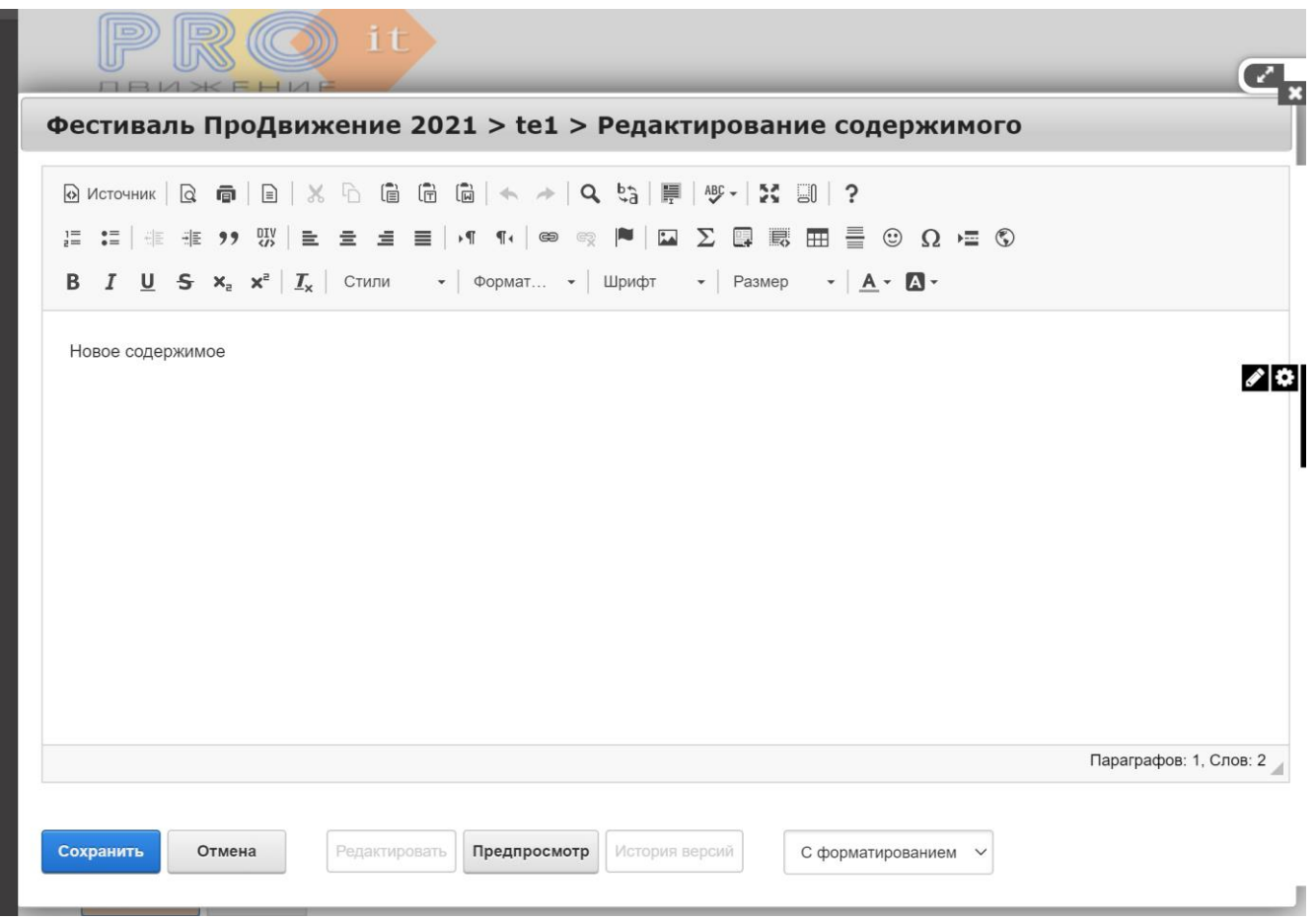

Сотрите слова «Новое содержимое» и вместо них введите информацию о своей идее. Информацию можно представить как обычный текст или поместить в табличку (это на ваше усмотрение), главное, чтобы было понятно, где идея, где плюсы, где применение. Если не будете создавать таблицу, то каждый вид информации целесообразно разместить в отдельном абзаце.

После информации об идее сделайте новый абзац и в нем представьте названия способов, которые вы используете для приведения себя в творческий порядок. Можно ограничиться только названием способа, можно пояснить дополнительно небольшим текстом, 1-2 предложения.

Не забудьте нажать на кнопку «Сохранить», чтобы ничего не потерялось!

В данном окошке также предлагается разместить результаты выполнения кейсового задания. Ваше решение кейса необходимо набрать и сохранить в виде текстового файла. Кейсовое задание и требования к оформлению представлены отдельно в рубрике «Конкурсные задания». Затем файл необходимо прикрепить после информации о способах релакса. Алгоритм работы таков:

Решите кейс и оформите решение в текстовом документе, сохраните файл на своем компьютере.

Дайте файлу название по фамилии участника в **латинском р**егистре!

Откройте страницу дневника идей (переход из таблицы Участники по оранжевой стрелке).

Поставьте курсор в новый абзац после информации о лучшей идее.

Напечатайте фразу: «Решение кейса».

Сделайте на эту фразу гиперссылку, по которой будет открываться текстовый документ с решением кейса – выделите текст фразы, выполните команду «Добавить гиперссылку».

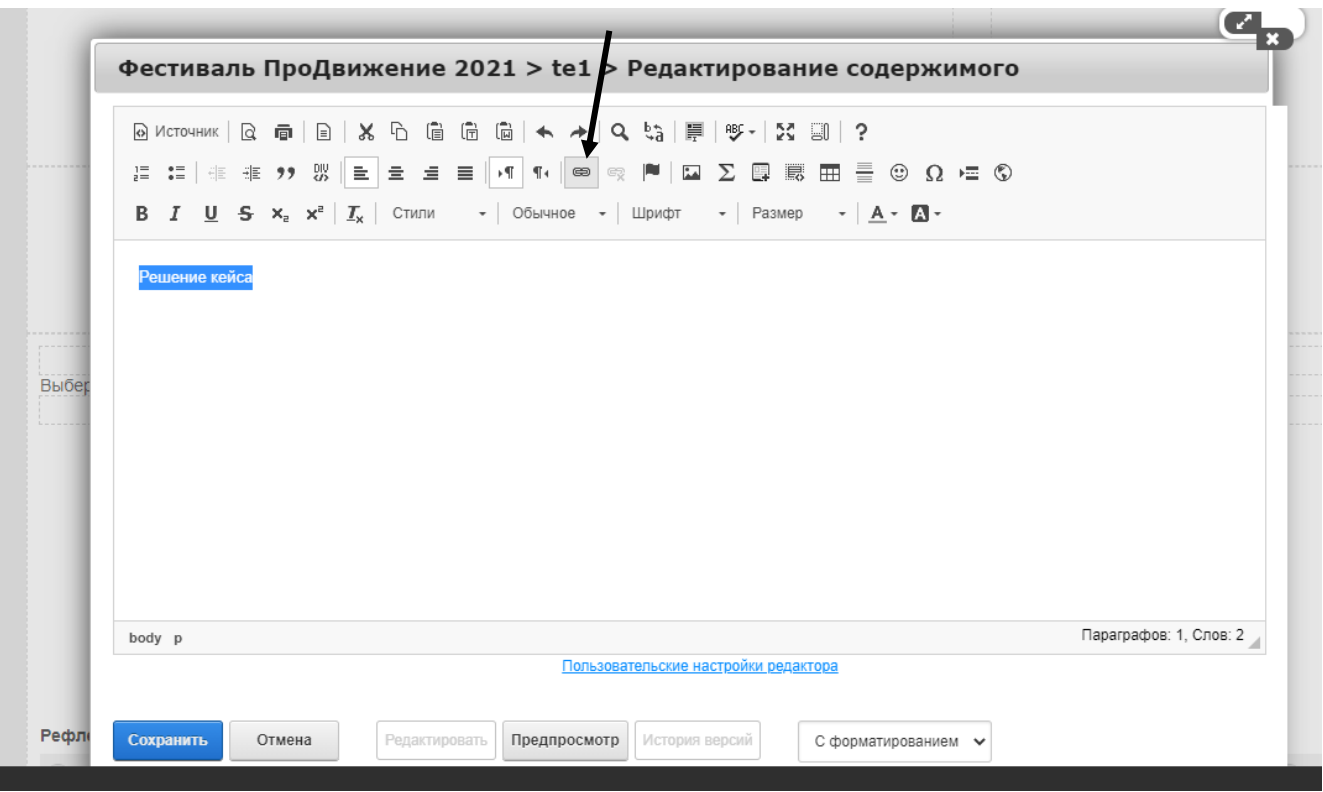

Откроется окно:

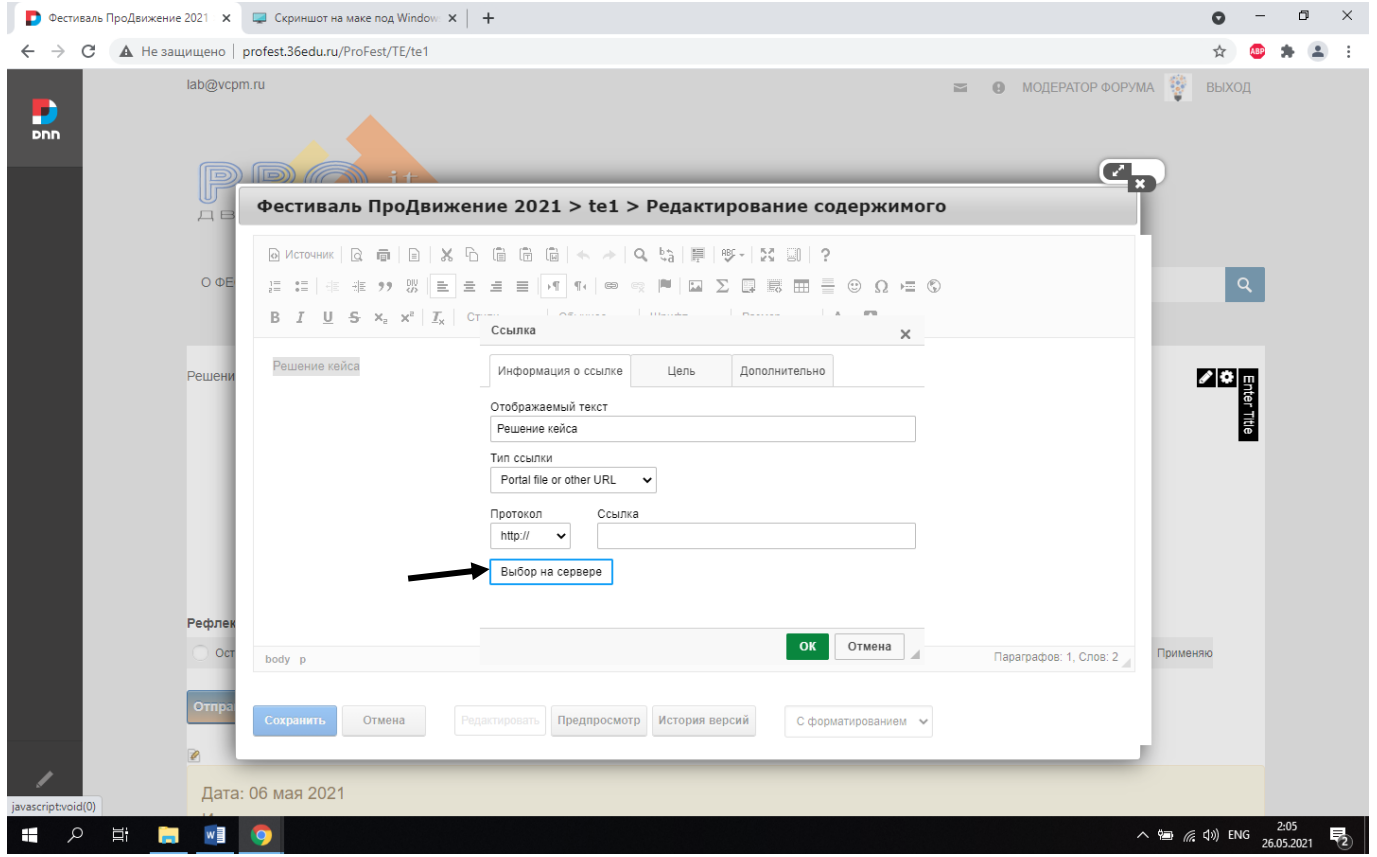

Нажмите на кнопку «Выбор на сервере», откроется всплывающее окно, для загрузки своего файла, необходимо в левой части окна найти папку profest и раскрыть + перед названием папки:

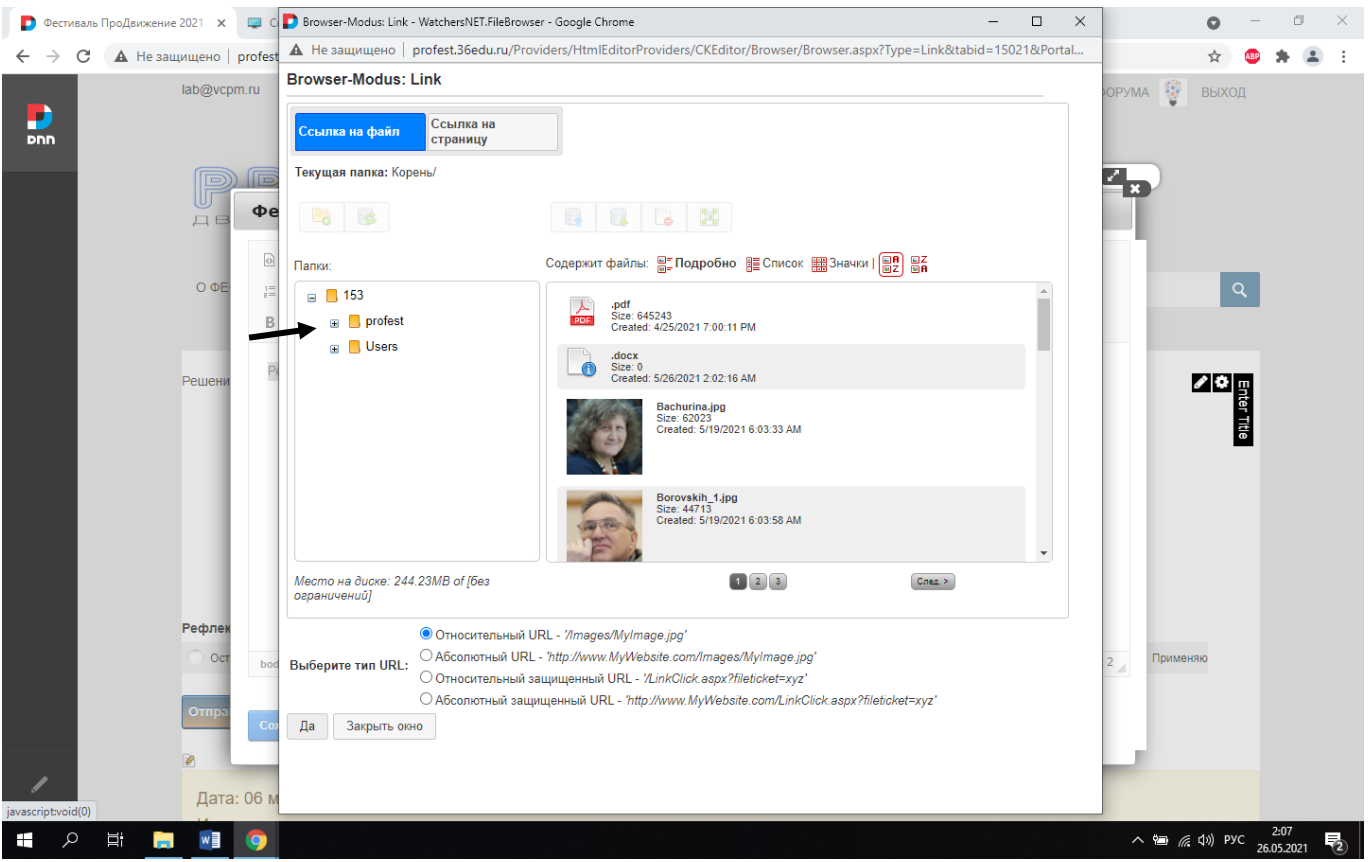

После раскрытия папки по плюсику появится вложенная папка, совпадающая с номером участника, к которой у участника есть доступ, в примере показано для участника №1.

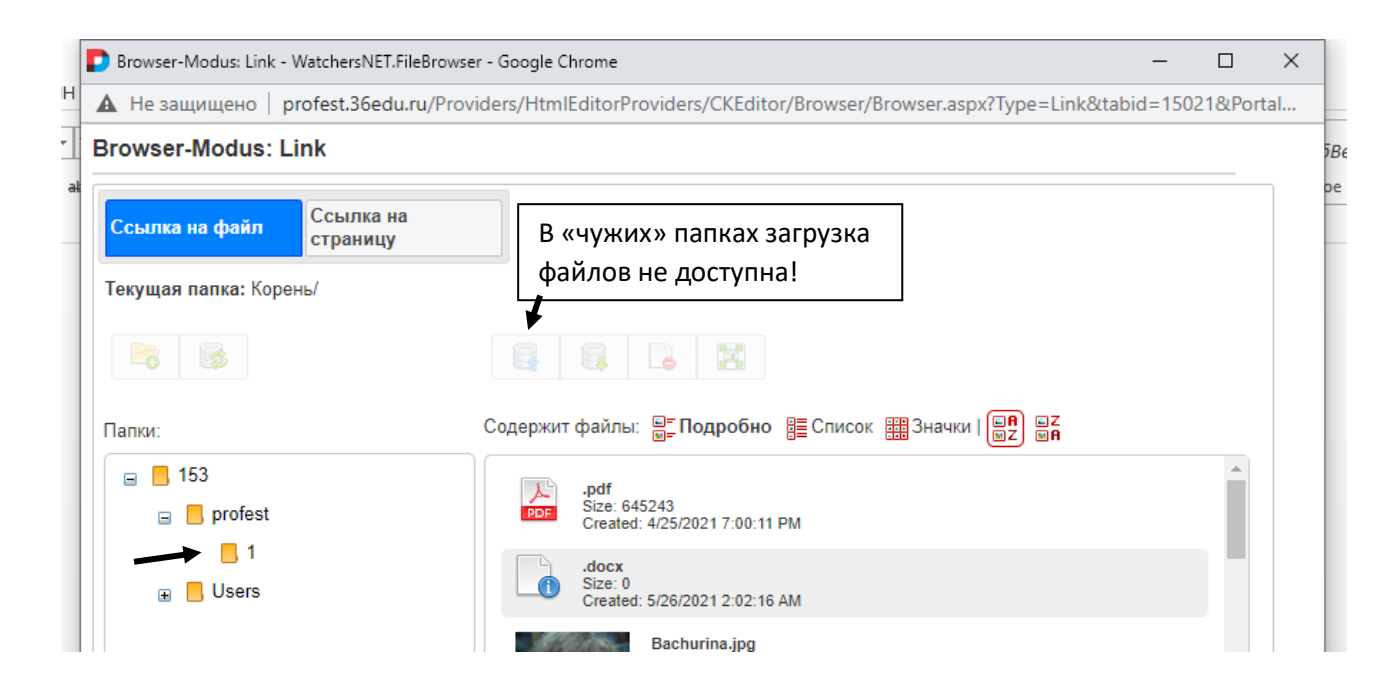

Надо нажать на свою папку, справа откроется ее содержимое, станет доступной команда по загрузке файлов в папку участника. Откроется окно, в котором надо выбрать файл с решением и нажать на кнопку «Открыть»:

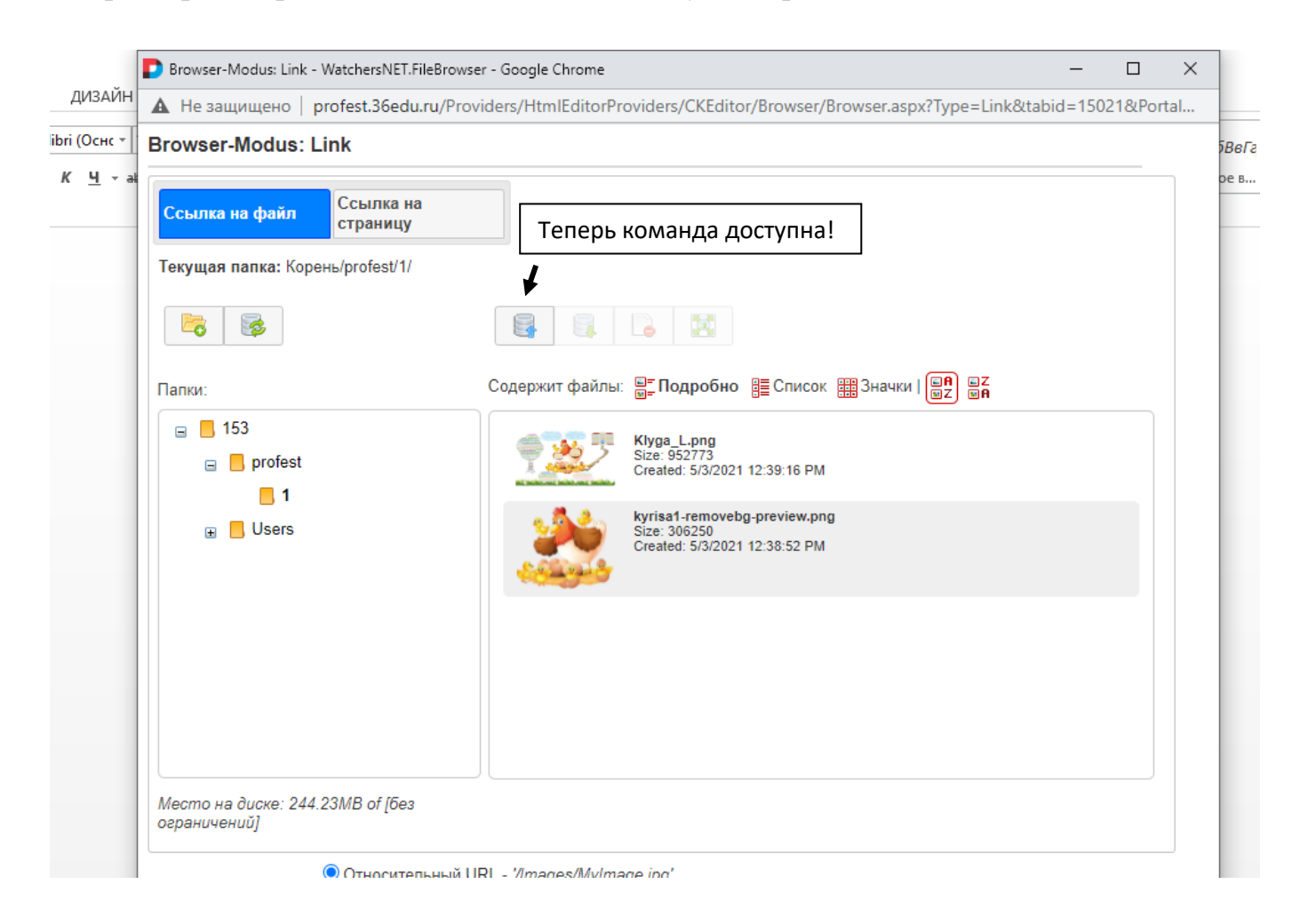

Нажмем команду «Подгрузить файл», получим окно:

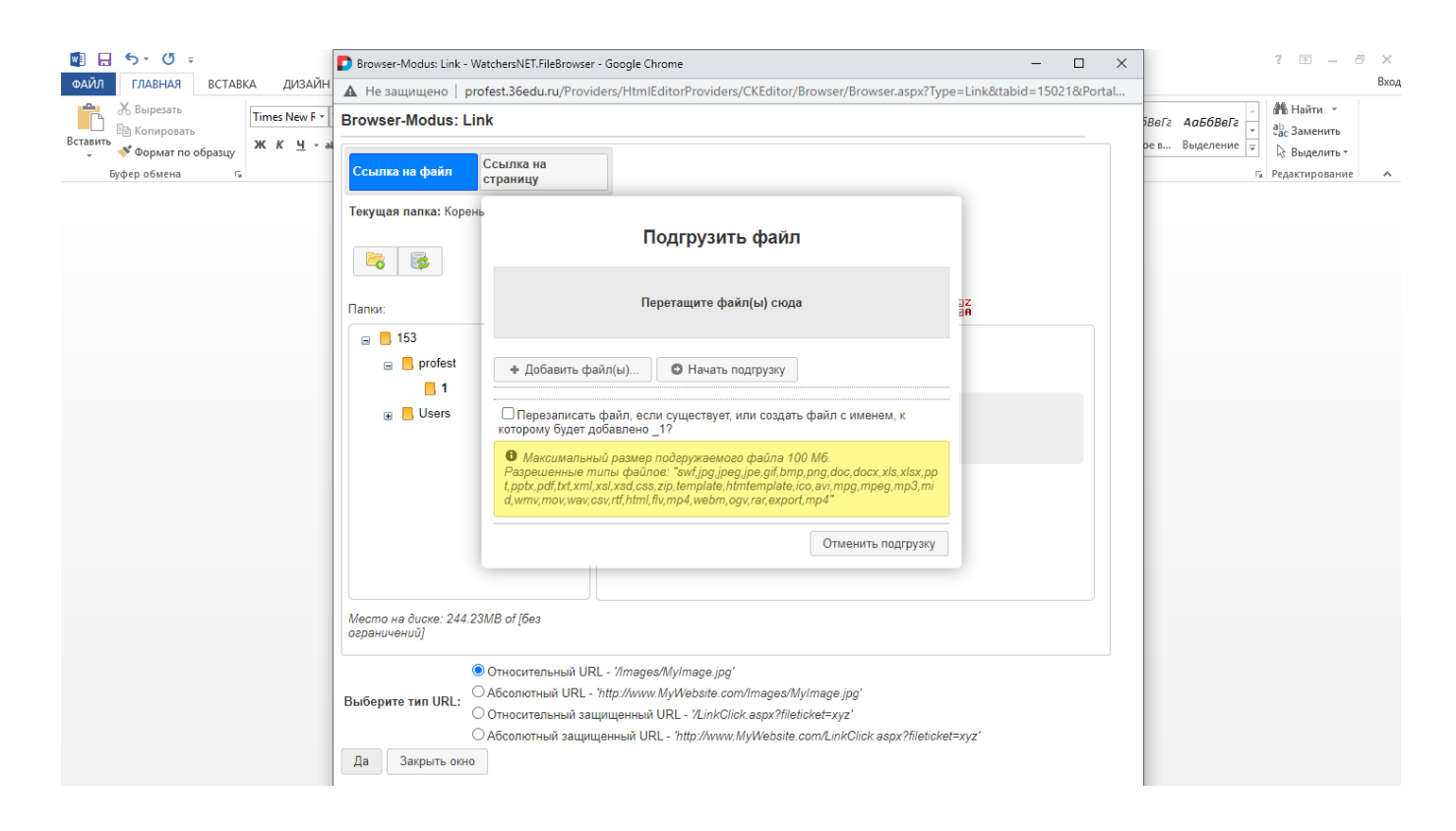

Параллельно откройте окно проводника, откройте папку, в которой лежит файл с решением, нажмите на него левой кнопкой мыши и не отпуская перетащите в область «Перетащите файл сюда», вы увидите, что файл «перетащился», затем нажмите на команду «Начать подгрузку»:

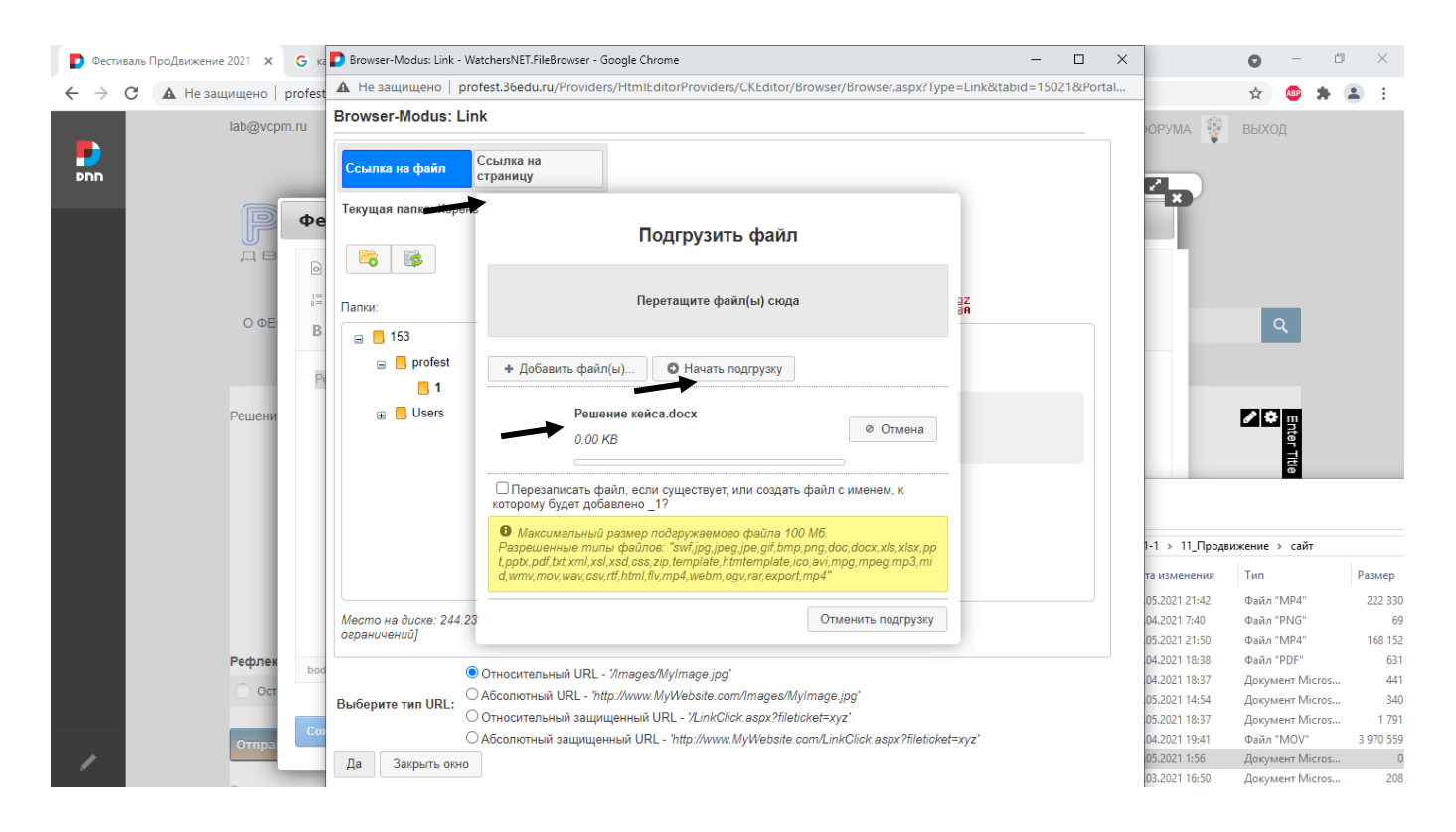

И файл появится в вашей папке! Обратите внимание, нами был загружен файл с именем, набранным в русском регистре и его имя «потерялось», поэтому требуется называть латинскими буквами.

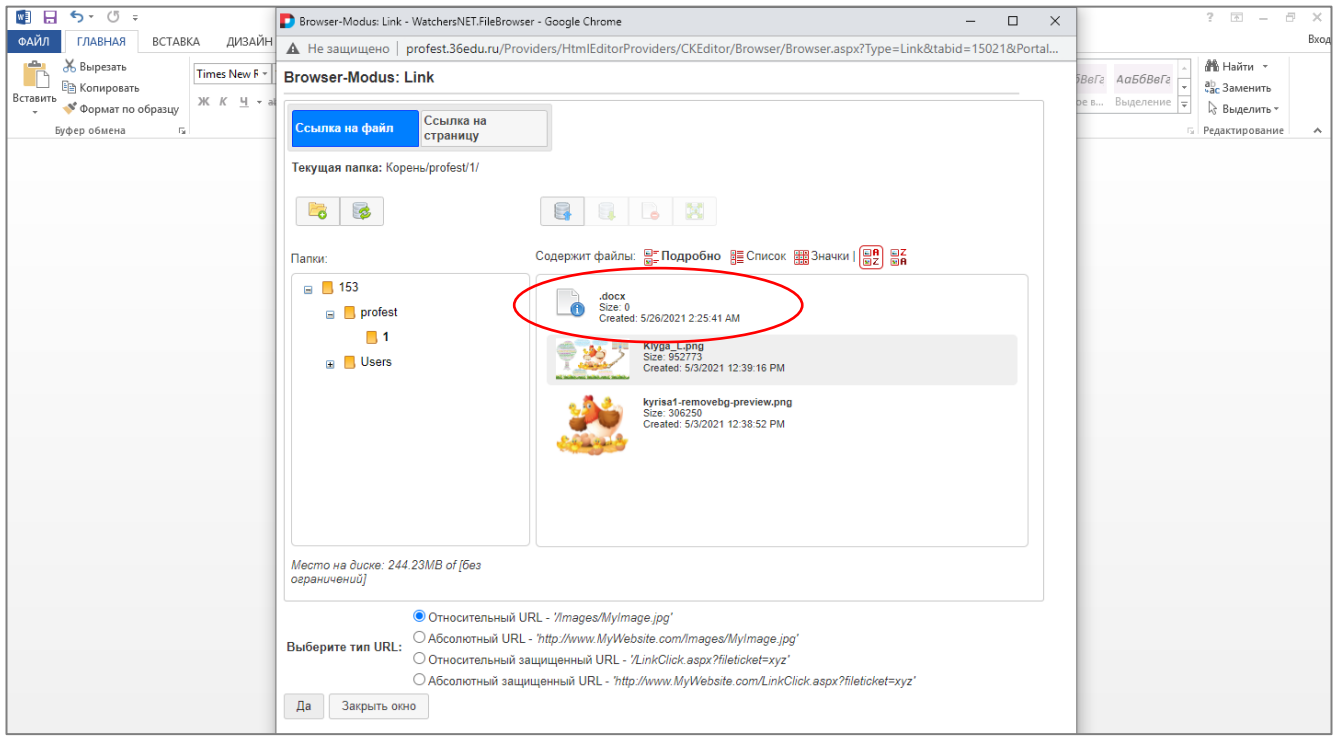

Для завершения создания гиперссылки нажмите на загруженный файл, через несколько секунд экран «дрогнет» и на файле будет серая полоска, затем нажмите внизу окна кнопку «Да», имя файла пропишется в поле для ссылки:

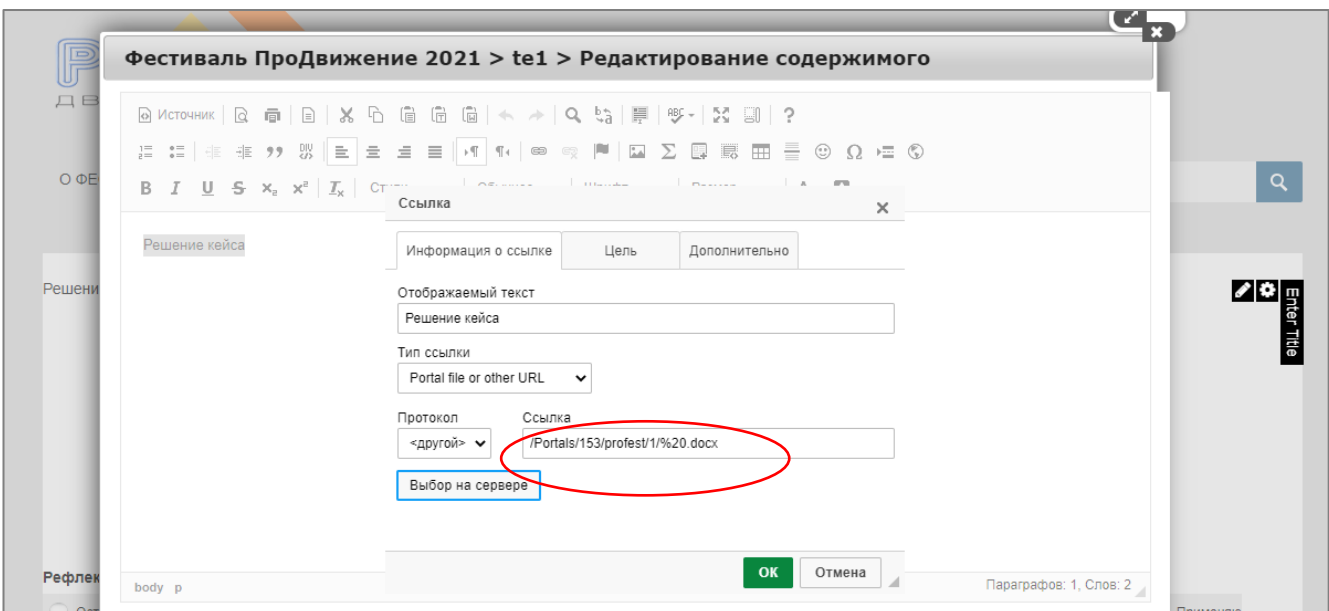

Для завершения создания ссылки нажмите на кнопку «Ок».

Снимите выделение с текста и вы увидите, что появилась гиперссылка.

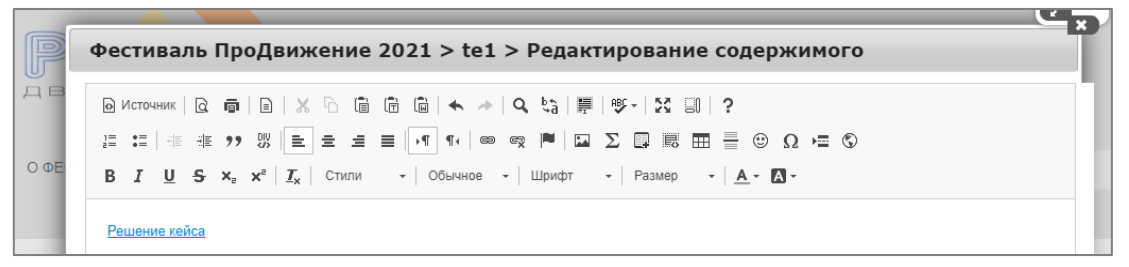

Для сохранения нажмите команду «Сохранить» в нижней части окна. Проверьте работоспособность ссылки!